# GLS ITALY ‐ WEB INTEGRATED LABELING SERVICE

# TABLE OF CONTENT

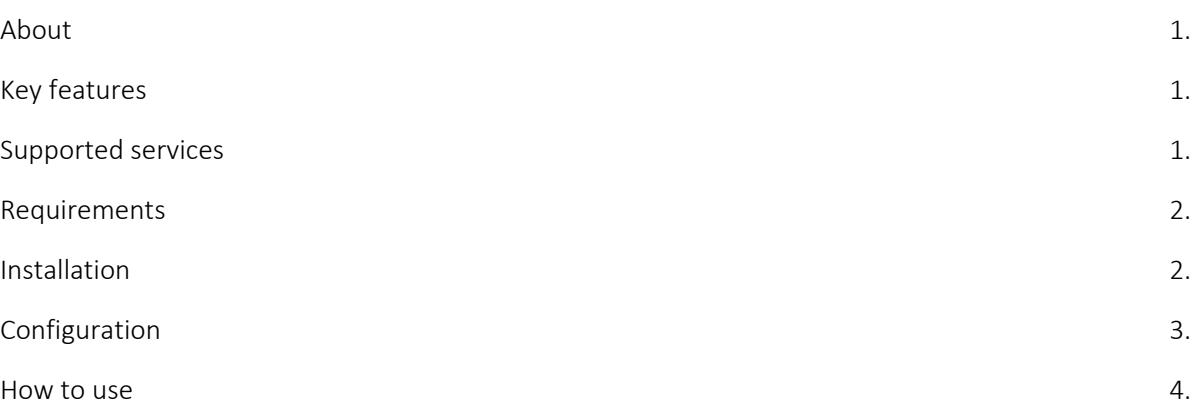

# ABOUT

This module uses the GLS IlsWebService (https://labelservice.gls‐italy.com/ilswebservice.asmx) to create the shipment, get pre‐generated GLS parcel label PDF for printing, and see the shipment status in your stores back-office! The transfer of data is entirely done through the Web Service methods: under https://labelservice.gls‐italy.com/ilswebservice.asmx

# KEY FEATURES

- ‐ Create parcel labels without leaving Back Office!
- ‐ Customize and download parcel label.
- ‐ Parcel label stored in the database in PDF format.
- ‐ Automatically add parcel tracking number to the order shipping.
- Daily list view, to check your shipments, possibility of mass sending!
- ‐ If COD payment has been selected, it will automatically add the parameter to the label.

### SUPPORTED SERVICES

- ‐ AddParcel
- ‐ CloseWorkDayByShipmentNumber
- ‐ DeleteSped
- ‐ ListSped

# REQUIREMENTS

- ... Supported country: Italy
- ... Login credentials to Web Integrated Labeling Service service by GLS (Test and Live) You must request it from GLS.
- Prestashop 1.7.6.0 or higher
- ... Enabled "curl" extension on server.
- ... On server the memory\_limit:1024M and max\_execution\_time:600 values are preferred.

## INSTALLATION

1. Go to back‐office > Improve > Modules > Module Manager, and click on Upload a module button.

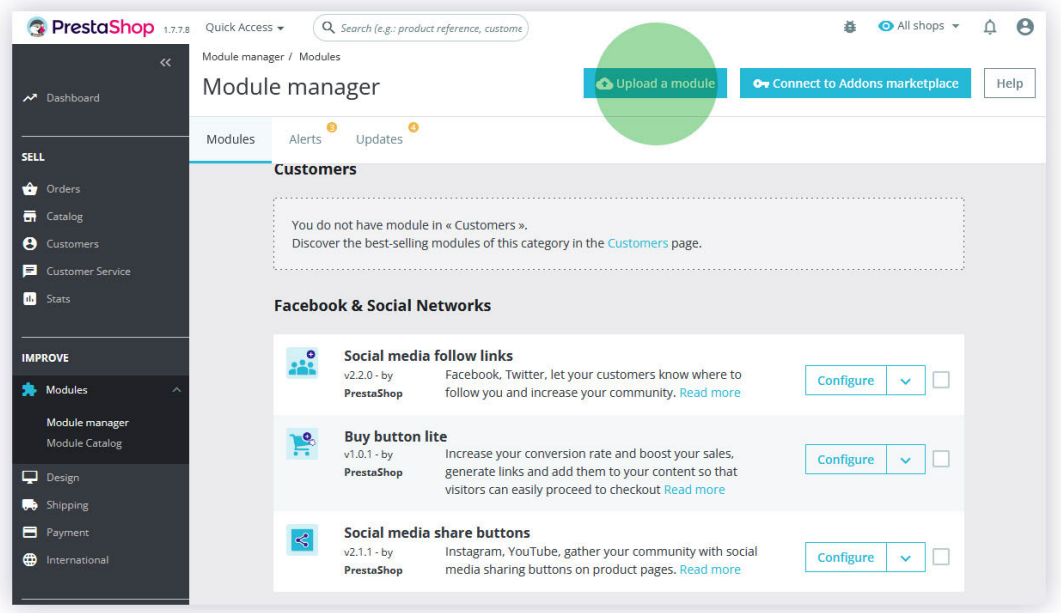

- 2. Search for the downloaded module ZIP file, and Upload it.
- 3. After installation go to Configuration page.

# CONFIGURATION

Under Client section you must add your MyGLS login details.

Credentials:

- ‐ Depot code (2 character)
- ‐ Customer code (6 character)
- ‐ Customer code (4 digits)
- Password.

#### **Client**

\* Sede GLS

First thing: Request access to the GLS Web Integrated Labeling Service (test and live) from GLS. Once you have the necessary information, paste it here.

Depot initials GLS (Type: String, Length: 2).

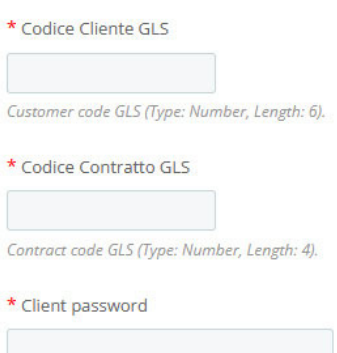

GLS Italy handle shipment only after you "close" it. You can do it manually, or automatically.

If you choose automatically, then after PDF label request the module will call the "CloseWorkDay" method.

Weight is mandatory for a shipment. If you have not set a weight for the products, it can be replaced with a default value.

You can choose, which one payment method is for COD payments. The module will set it for the shipment.

If you use multiple carriers, you could exclude them to create shipment.

Changing the order status if parcel creation was successful, and the "CloseWorkDay" endpoint was called. (Automatic shipment closing is enabled)

For more information look for GLS Documentation.

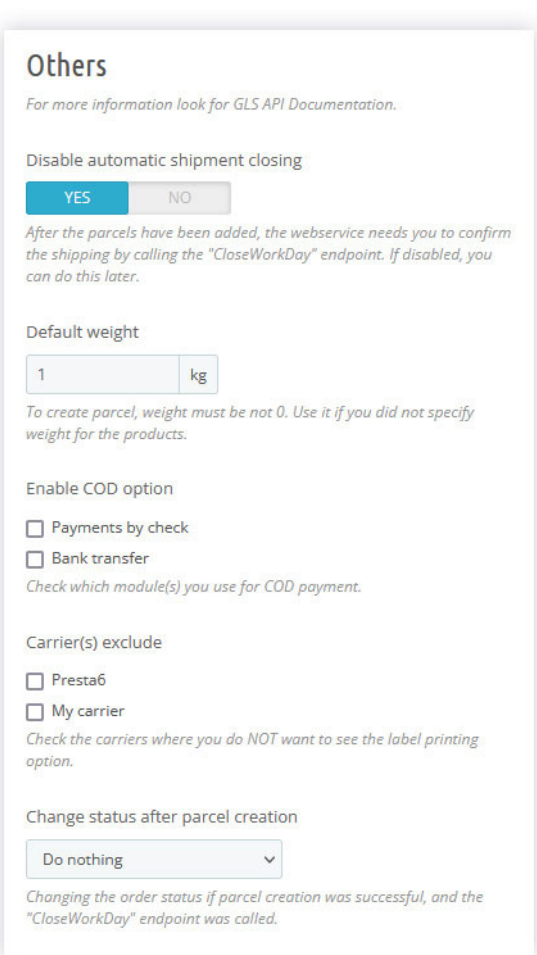

# HOW TO USE

#### PS 1.7.7

Generate parcel label: You will find a "New GLS Label" under each order detail page:

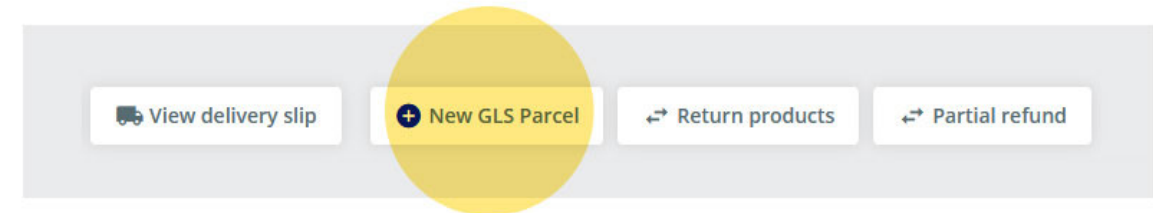

When parcel label created, you will find a new card called GLS, where you will find the the additional parcel shipment details and a view / download button to print the label.

You could find three other buttons: Delete shipping, API responses, Close (Send) shipping.

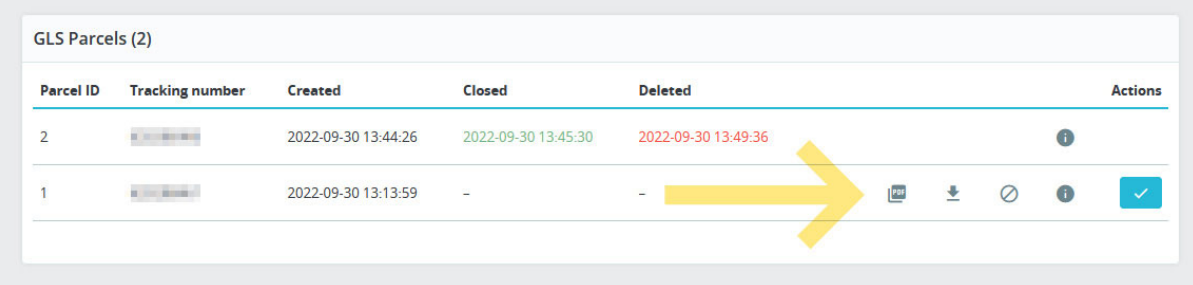

Also note that the shipping is updated with the tracking number:

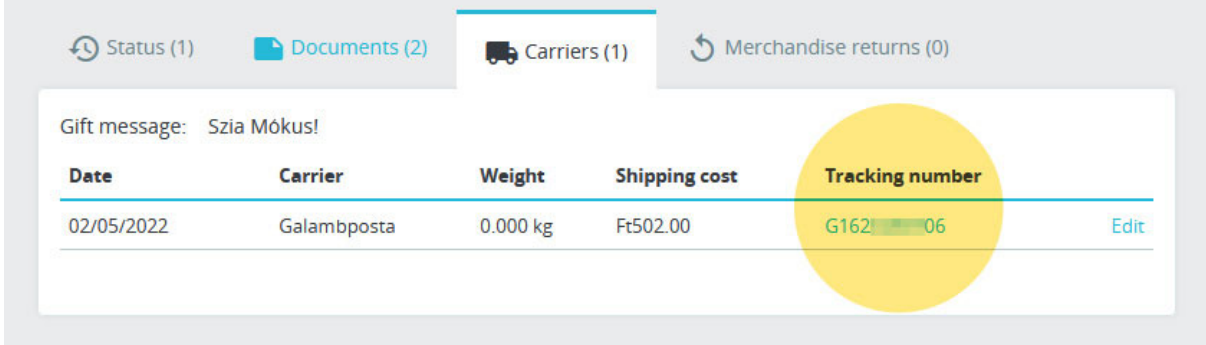

ON PS 1.7.6 EVERYTHING IS THE SAME, ONLY VISUALLY DIFFERENT

There is also a daily list, where you could check your shipment status, and Close and send opened parcels. There is also a daily list where you can check the status of the shipments, as well as close and send the shipments.

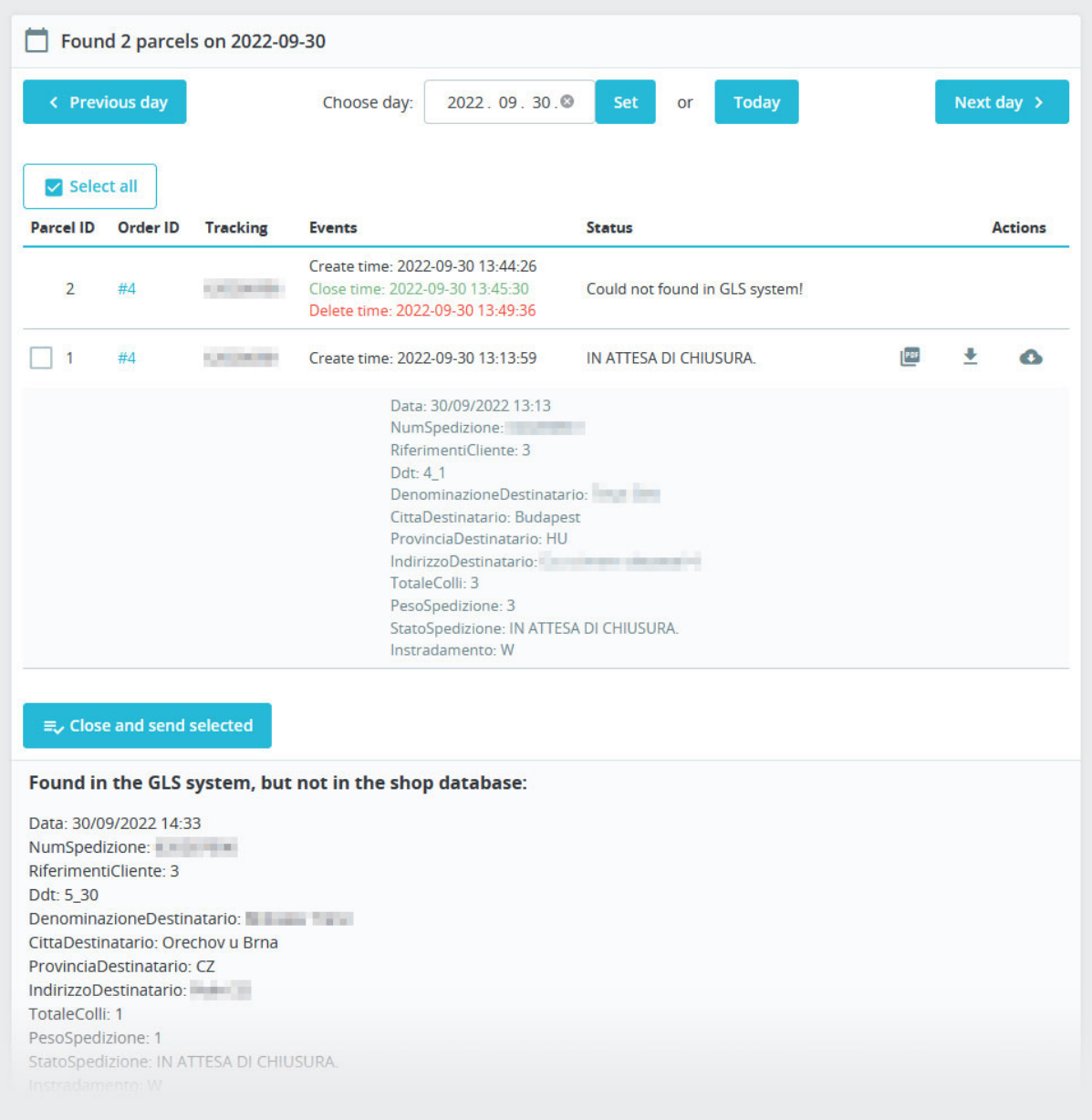